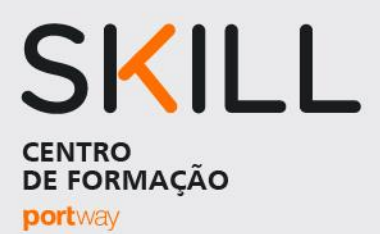

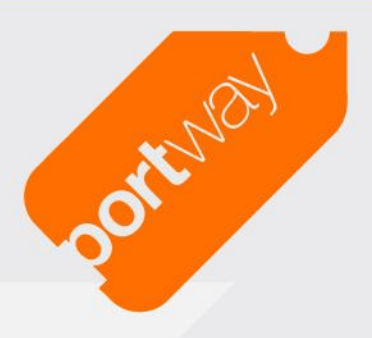

# **Como aceder a um curso e-Learning 2023**

*1º Aceder a <http://e-learning.portway.pt/>*

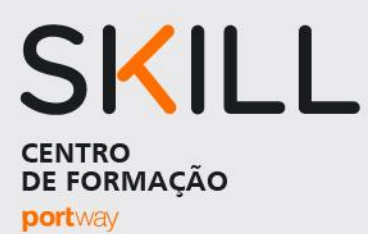

## *2º Efetuar Login:*

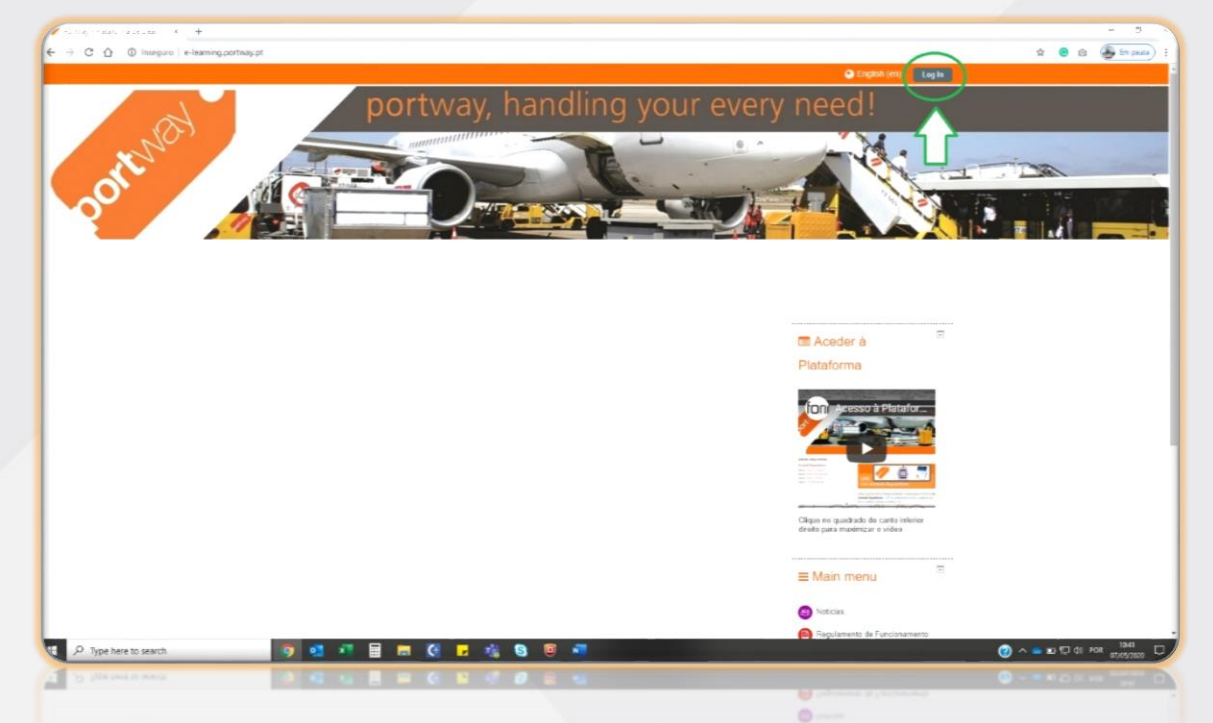

OOKEVEN

#### *3º Inserir User & Password*

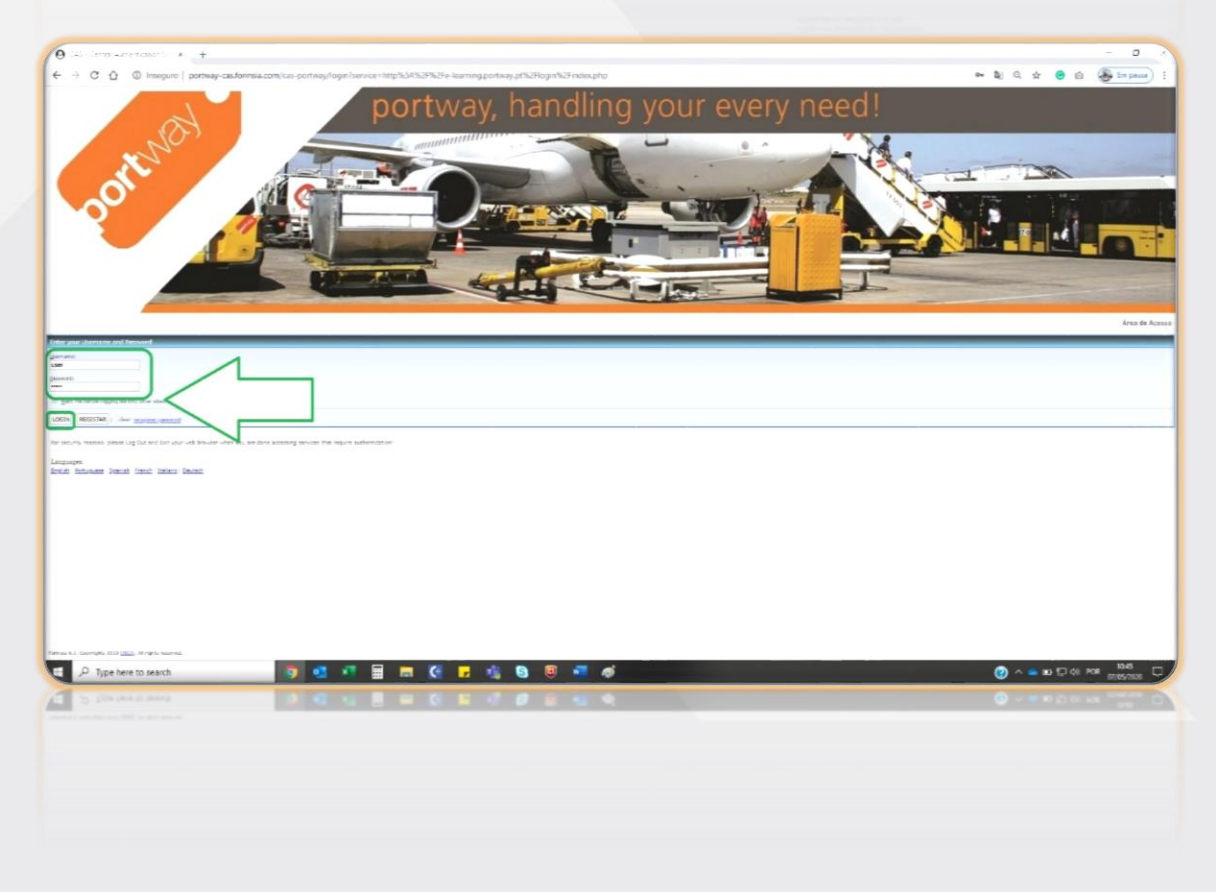

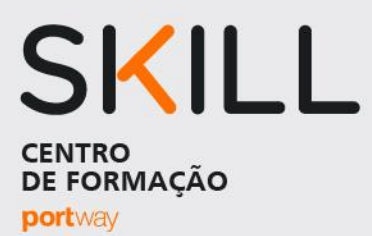

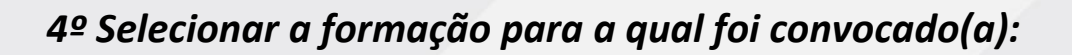

Portugal

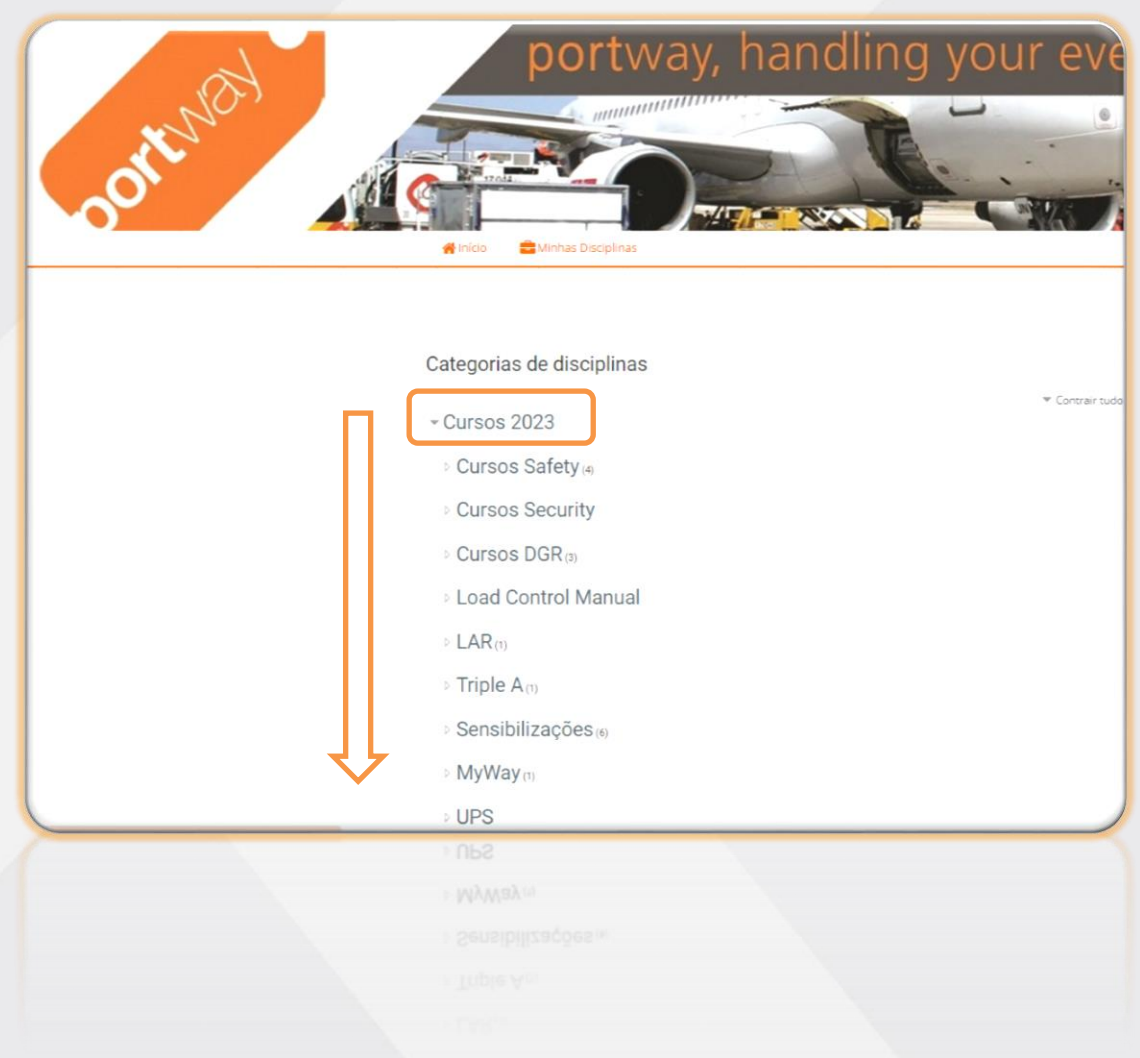

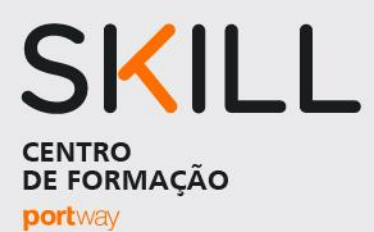

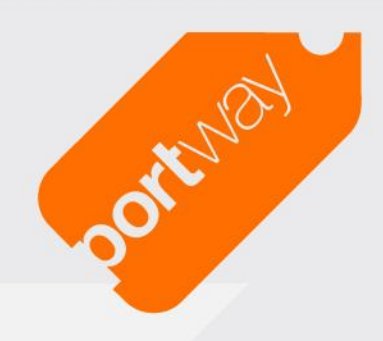

Como é possível verificar dispomos de várias pastas, que consequentemente incluem as respetivas formações:

Cursos Safety:

- Safety & Compliance Passageiros individual
- Safety & Compliance MyWay individual
- Safety & Compliance 1 individual
- Safety & Compliance 2 individual

#### LAR

• Live Animals Regulations 2023 individual

### Triple A

• [Triple A 2023](http://e-learning.portway.pt/course/view.php?id=8315)

Cursos DGR

- [Dangerous Goods Regulations \(CAT8\)](http://e-learning.portway.pt/course/view.php?id=8318)
- [Dangerous Goods Regulations \(CAT9\)](http://e-learning.portway.pt/course/view.php?id=8317)
- [Dangerous Goods Regulations \(CAT10\)](http://e-learning.portway.pt/course/view.php?id=8316)

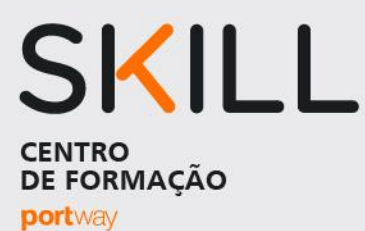

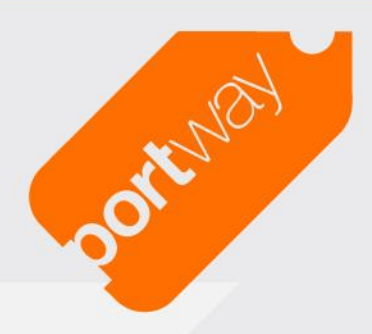

Sensibilizações

- [Assédio no local de trabalho](http://e-learning.portway.pt/course/view.php?id=8304)
- [Safety Management System \(SMS\)](http://e-learning.portway.pt/course/view.php?id=8319)
- [Segurança e Saúde no Trabalho](http://e-learning.portway.pt/course/view.php?id=8321)
- [Segurança e Saúde no Trabalho -](http://e-learning.portway.pt/course/view.php?id=8320) Administrativos

#### MyWay

• [Curso Básico Passageiros de Mobilidade Reduzida \(Refresh\)](http://e-learning.portway.pt/course/view.php?id=8303)

 Ao aceder em cada curso, encontrará um dos seguintes ícones dentro do Tópico 1. Os mesmos servem para iniciar a formação, pelo qual deverá clicar para iniciar o curso:

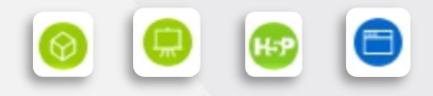

 A cada tópico terá que fazer um pequeno teste de conhecimento, relativamente ao tema abordado e só avançará para o tópico seguinte se responder corretamente a todas as questões. Caso não o obtenha, deverá repetir o processo até conseguir 100%.

No final de todos os tópicos terá acesso ao teste final.

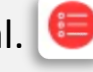

A senha do teste será cedida pelo Formador ou Centro de Formação.

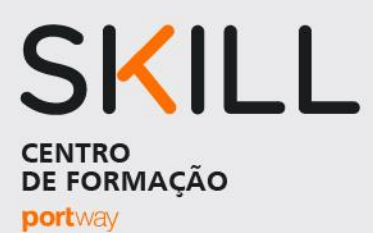

 Quando terminar e submeter o teste, deverá enviar um print screen do mesmo, tal como abaixo indicado. Certifique-se que no print screen consta o seu nome, nota e ação de formação em questão.

**Portugal** 

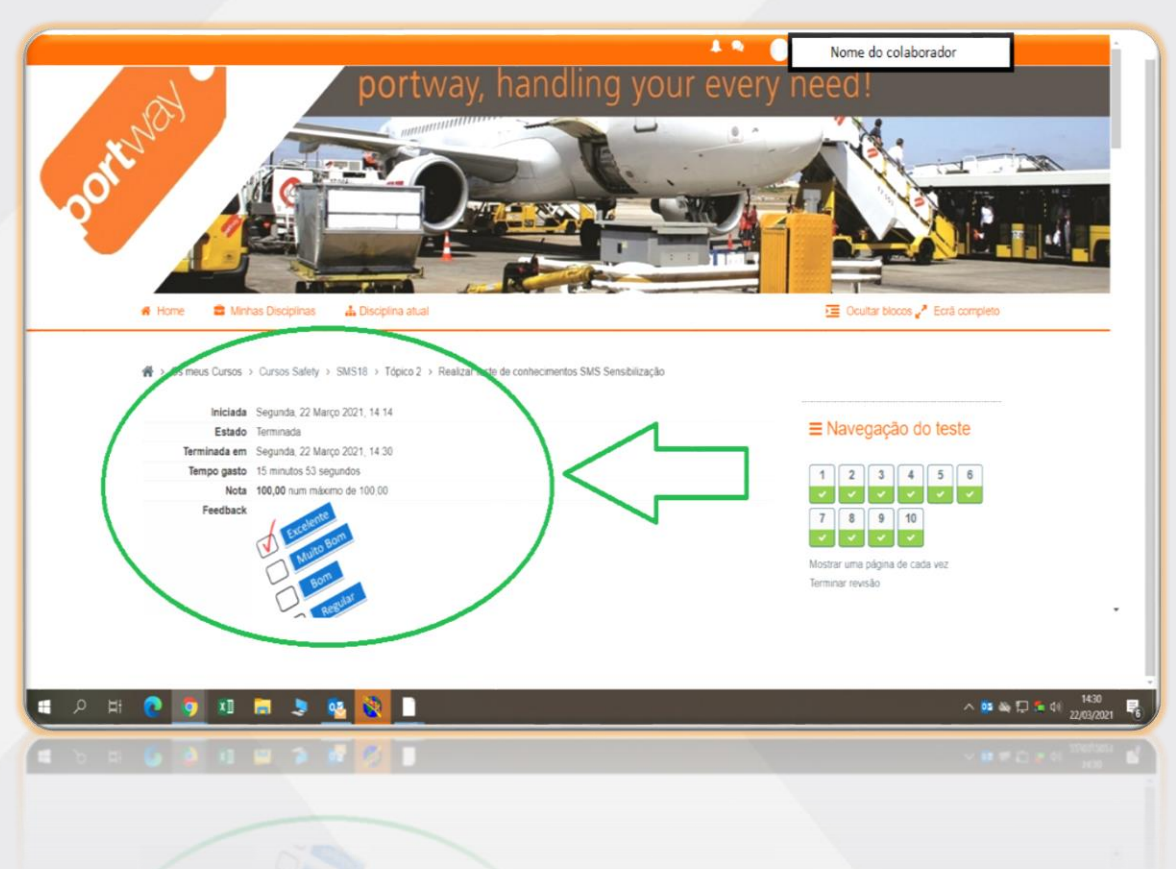

Obrigado pela atenção disponibilizada.

SKILL DE FORMAÇÃO